# **AVRUPA BİRLİĞİ EĞİTİM VE GENÇLİK PROGRAMLARI MERKEZİ BAŞKANLIĞI (TÜRKİYE ULUSAL AJANSI)**

# **ERASMUS+ OKUL EĞİTİMİ**

KA229 - Okullar Arası Değişim Ortaklıkları

ÇEVRİMİÇİ BAŞVURU KILAVUZU

**Son başvuru tarihi: 21 Mart 2018**

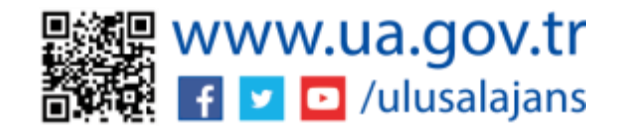

### **GENEL BİLGİ**

Stratejik Ortaklıklar yüksek kaliteli öğretme, öğretim, öğrenme ve gençlik çalışması, kurumsal modernizasyon ve toplumsal yenilik getiren deneyimleri uygulamaya koymak amacıyla eğitim, öğretim ve gençlik alanlarında faaliyet gösteren kuruluşlara ve farklı sosyo-ekonomik sektörlerde aktif olarak yer alan şirketlere, kamusal otoritelere ve sivil toplum kuruluşlarına işbirliği yapma fırsatı sunar.

Stratejik ortaklığın hedeflerine ve oluşumuna bağlı olarak stratejik ortaklık projeleri iki türde olabilir:

**Yenilikçi Stratejik Ortaklıklar:** Bu kategorideki projelerin yenilikçi çıktılar üretmesi ve/veya mevcut ürün ya da fikirlerin yaygınlaştırılmasına ve kullanılmasına yönelik faaliyetler içermesi beklenir. Bu amaçla, fikri çıktı ve çoğaltıcı etkinlik planlanabilir ve bütçe talep edilebilir.

**İyi Uygulamaların Değişimine Yönelik Stratejik Ortaklıklar:** Bu kategorideki projelerin amacı kurumlara işbirliği ağları kurmaları, uluslararası kapasitelerini artırmaları ve fikir, uygulama ve yöntemleri paylaşmaları için fırsat sunmaktır. Proje amacı ve kapsamı ile orantılı olarak bu projelerin de somut çıktılar üretmesi mümkün olup faaliyet sonuçlarını yaygınlaştırmaları beklenir. Bu faaliyetler ve sonuçları proje yönetimi ve uygulaması için sağlanan standart bütçeden desteklenecektir. (Yükseköğretim alanındaki stratejik ortaklık projeleri bu kategoride olamaz.)

Avrupa Komisyonu tarafından bu iki ayrı proje türü için ayrı ayrı bütçe tahsisi yapılması öngörülmüştür. Okul Eğitimi Stratejik Ortaklıklar kapsamında ulusal bütçe tahsisatının % 80'i 'İyi Uygulamaların Değişimi', % 20'si ise 'Yenilik Geliştirme' projelerine ayrılmıştır. Bu doğrultuda, her iki proje grubu kendi içinde değerlendirmeye tabi tutulacaktır.

Seçilen stratejik ortaklığın türü başlangıçta başvuru formunda seçilmiş olmalıdır. Erasmus+ Okul Eğitimi alanında:

- Standart bir Karma Okul Eğitimi Stratejik Ortaklıklar (KA201) projesi kapsamında başvuru sahibi, hedefleri doğrultusunda bir seçim yaparak her iki proje türünde de başvuru yapabilir.
- Sadece okullardan oluşan ortaklık yapısında Okullar Arası Değişim Ortaklıkları (KA229) başvuru formu doldurulacak olup bu başvurular İyi Uygulamaların Değişimine Yönelik Stratejik Ortaklık tipinde olacaktır.

Okul Eğitimi Stratejik Ortaklıklar projelerine özgü genel uygunluk şartları aşağıdaki tabloda özetlenmektedir.

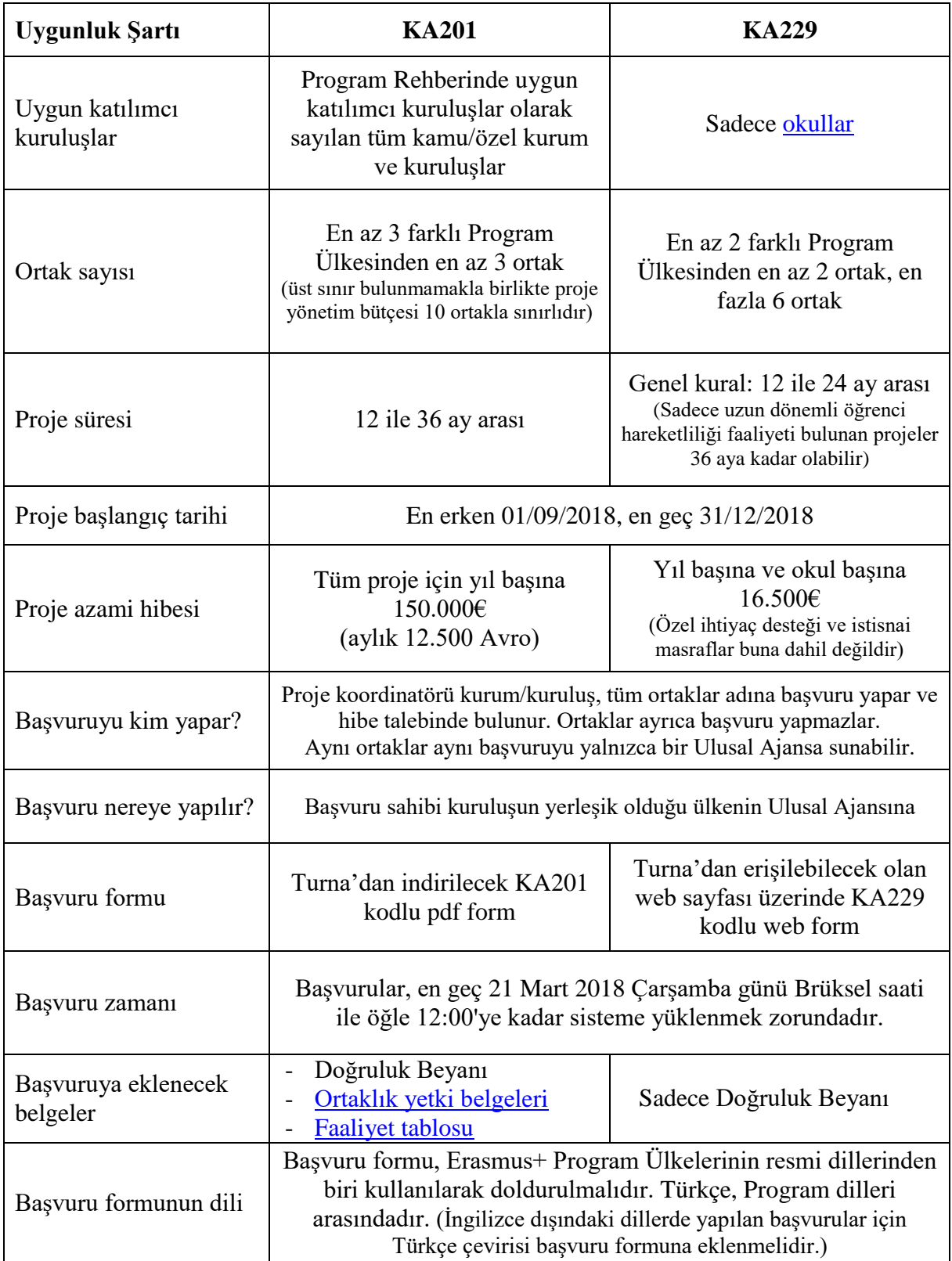

## **BAŞVURU ÖNCESİ KAYIT İŞLEMİ**

#### **EU LOGIN**

Erasmus+ Programının başvuru formlarına ve Avrupa Komisyonunun bazı kurum ve portallarına erişim için kişilerin öncelikle Avrupa Komisyonu Kimlik Tanımlama Sistemine bireysel olarak kayıt olmaları ve EU Login (eski adıyla ECAS) kullanıcı hesabı edinmeleri gerekmektedir.

EU Login hesabınız mevcut değilse lütfen önce kayıt olunuz:<http://bit.ly/1eQkFOO>

#### **PIC**

Kurumsal düzeyde Erasmus+ Programından yararlanabilmek için ise Avrupa Komisyonu Katılımcı Portalının Tek Kayıt Sistemine (URF) kurumsal kayıt yaptırmak suretiyle 9 (dokuz) haneli PIC numarası edinilmesi zorunludur.

PIC numaranız mevcut değilse lütfen URF portalında kurum kaydınızı yapınız: <http://bit.ly/1cknz9F>

Başarılı bir kayıt işleminin sonunda kurumunuza bir PIC numarası verilecektir. PIC numarası alındıktan sonra URF sistemine [Tüzel Kişilik Formu](http://bit.ly/1hgKfNy) yüklenmelidir.

**Not:** Özel okullar URF sistemine kayıt olurken okul adlarını kullanmalıdır. Bağlı bulundukları şirketin/derneğin/vakfın adını kullanmamalıdır. URF sisteminde yer alan 'Legal Name' alanına okul adı yazılmalıdır. Ancak Tüzel Kişilik Formunda, okul adının yanı sıra bağlı bulundukları şirketin/derneğin/vakfın adını da belirtmelidir. Özel Okullar ayrıca bağlı bulundukları şirketin/derneğin/vakfın ticaret odasında kayıtlı olduğunu gösterir belgeyi ve Özel Öğretim Kurumu Ruhsatnamesini de URF sistemine yüklemelidir.

Başkanlığımız tarafından hazırlanan ECAS ve PIC Numarası rehber videolarını izlemek için [tıklayınız.](http://www.youtube.com/playlist?list=PLQktSc4L6G2zo21Pfl7tSYSA3Keqro_yD)

#### **TURNA**

Son olarak başvuru işleminin tamamlanabilmesi için ayrıca Turna sistemine kurumsal kayıt olunması gerekmektedir.

Kurumunuzun Turna kullanıcı kaydı mevcut değilse kayıt için [tıklayınız.](https://turna.ua.gov.tr/turna/public/Kayit.jsp)

# **BAŞVURU FORMUNUN DOLDURULMASI VE GÖNDERİLMESİ**

Başvuru formuna aşağıdaki bağlantıya tıklayarak ya da Turna'dan erişebilirsiniz.

<https://webgate.ec.europa.eu/web-eforms>

**1)** Bağlantıya tıkladığınızda aşağıdaki sayfa karşınıza çıkacak ve sırasıyla EU Login hesabınız ve şifreniz sorulacaktır.

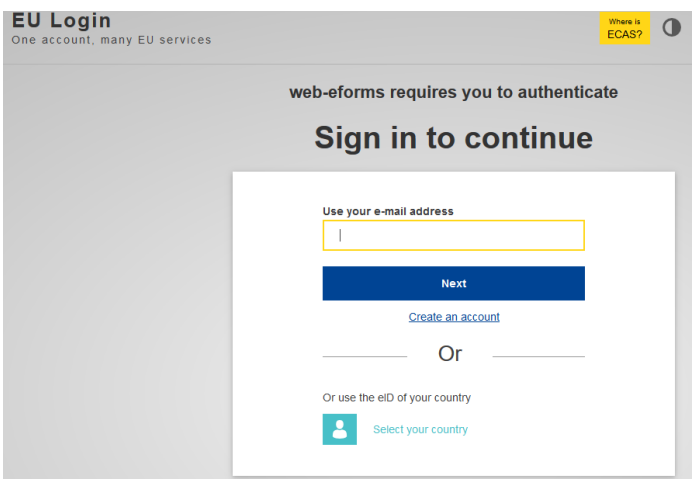

**2)** EU Login hesabınızla giriş yaptıktan sonra açılan ekranda "School Exchange Partnerships" başlığı altındaki "Apply" düğmesine tıklayınız.

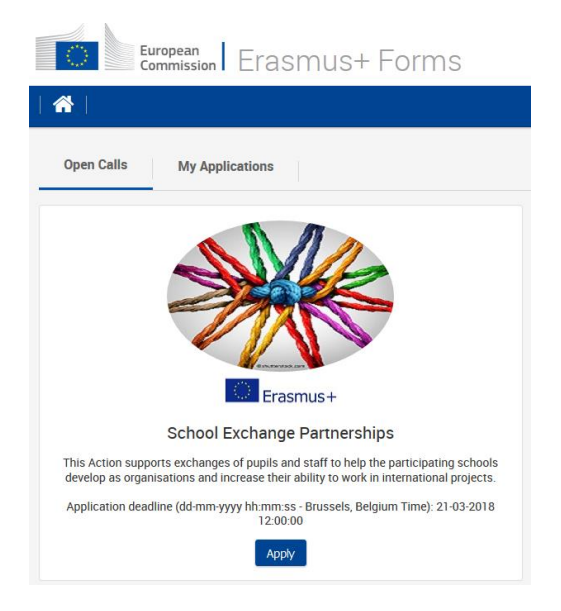

**3)** Web formunun açılış sayfasında ilk önce "Guidelines" okunmalıdır. Bu bölümde, çevrimiçi formların doldurulmasına ilişkin teknik açıklamalar ve formda yer alan bölümler hakkında bilgiler bulunmaktadır.

Web formlarının doldurulmasına ilişkin detaylı ve görselli açıklamalar için aşağıdaki kılavuzu kullanabilirsiniz:

[https://ec.europa.eu/programmes/erasmus-plus/sites/erasmusplus2/files/2018-how-to](https://ec.europa.eu/programmes/erasmus-plus/sites/erasmusplus2/files/2018-how-to-complete-web-form_en.pdf)[complete-web-form\\_en.pdf](https://ec.europa.eu/programmes/erasmus-plus/sites/erasmusplus2/files/2018-how-to-complete-web-form_en.pdf)

**4)** Sayfanın sağ üst köşesinde dil değiştirme seçeneği bulunmaktadır.

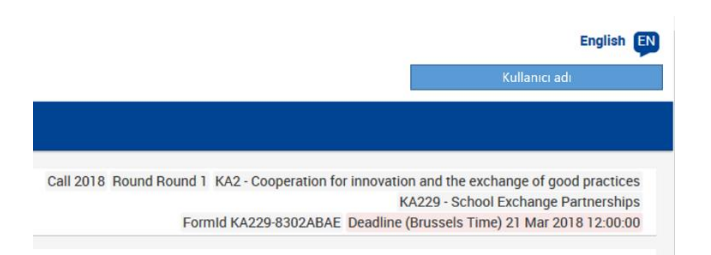

Dili Türkçe olarak değiştirebilir ve formdaki bölüm ve açıklamalara Türkçe ulaşabilirsiniz.

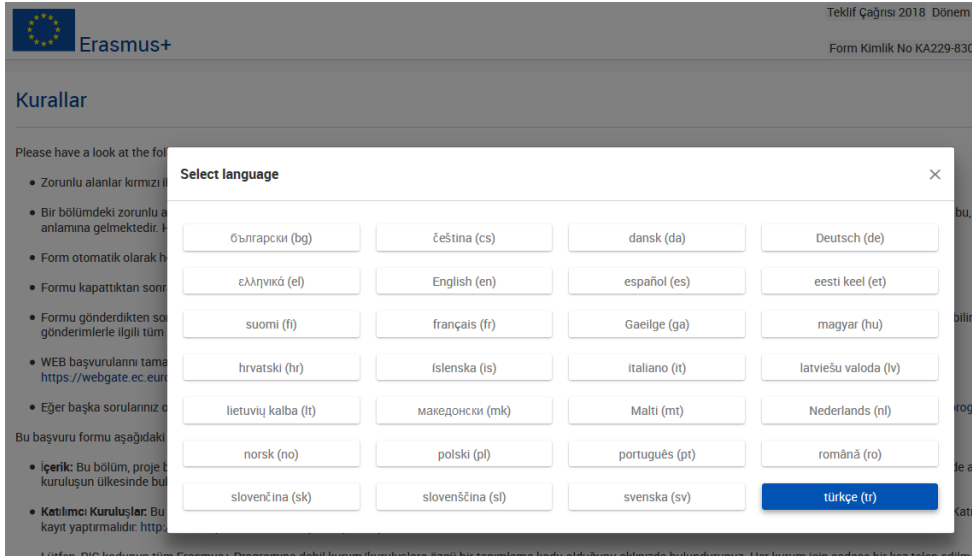

**5)** Başvuru formunu ekranın sol tarafında çıkan menülere tıklayıp açılan ekrandaki alanları doldurarak tamamlayınız.

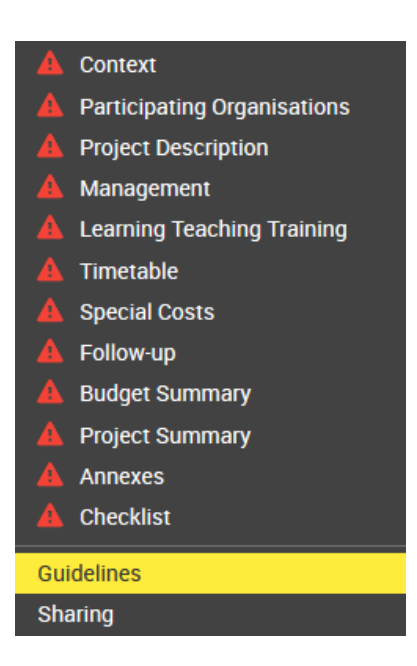

- **6)** Zorunlu alanlar kırmızı ile işaretlenmiştir. Bir bölümdeki zorunlu alanların ve geçerlilik kurallarının tamamı yerine getirildiğinde, bölümler yeşile ve dönecektir. Eksik ya da hatalı veri bulunan alanlar için kırmızı uyarı  $\triangle$  işareti devam edecektir.
- **7)** Form otomatik olarak her 2 saniyede bir kaydedilir. Formu farklı zamanlarda açıp kaldığınız yerden doldurmaya devam edebilirsiniz.
- **8)** Web formunun doldurulması tamamlandıktan sonra sol ekranın en altındaki "Submit" düğmesine basılarak formun çevrimiçi gönderilmesi gerekmektedir. Gönderme işleminden sonra aynı yerde bulunan "PDF" düğmesine basarak formu bilgisayarınıza kaydediniz.

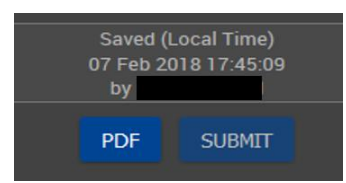

- **9)** Formu gönderdikten sonra, son başvuru tarihi sona erene kadar formu tekrar açıp yeniden gönderebilirsiniz. Formu, ana sayfadaki 'Başvurularım' sekmesinden yeniden açabilirsiniz. Gönderim özeti sayfasında, bu başvuru formuyla yaptığınız gönderimlerle ilgili tüm bilgilere erişebilirsiniz.
- **10)** Gönderimin başarılı olduğuna dair resimdeki uyarı mesajı ekranda görüntülenecektir. TURNA da başvuru ile hesabınızın eşleşmesi için gönderim teyidi ekranındaki Submission ID'yi (gönderim numarası) kopyalayınız.

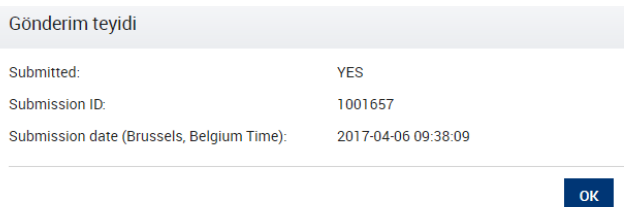

**11)** TURNA sistemine kullanıcı adı ve parolanız ile giriş yapınız. Açılan ekrandaki Başvuru İşlemleri menüsünün altındaki Başvuru Bilgisi Gönder alt menüsünü seçiniz.

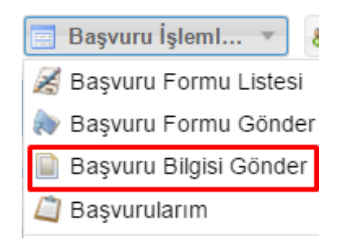

**12)** Açılan ekranda gönderim teyidi alanındaki Submission ID'yi kopyalayarak aşağıdaki ekranda yer alan Submission ID alanına giriniz. Başvuruda belirttiğiniz Yasal Temsilci ya da İrtibat Kişisine ait e-posta'yı ilgili alana giriniz. Ekranın sağ alt köşesindeki Tamam düğmesine basınız.

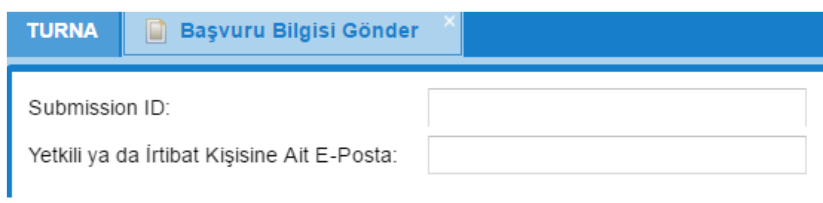

**13)** Tüm bu işlemler sonunda, aşağıdaki uyarıyı aldığınız takdirde, başvurunuz Başvurularım alanından erişilebilir hale gelecektir.

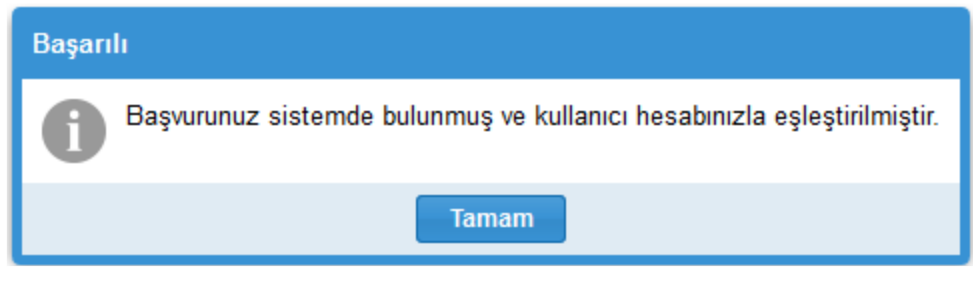

Bu rehber, web formun doldurulması ve çevrimiçi gönderilmesi için hazırlanmış olup Erasmus+ Okul Eğitimine ilişkin genel bilgiler içermektedir. Erasmus+ Programının politika hedefleri ve Okul Eğitimi alanındaki öncelikleri, gerçekleştirilebilecek faaliyet türleri ve örnekleri, proje bütçesinin hesaplanması ve dikkat edilmesi gereken diğer hususlar hakkında [Erasmus+ Program Rehberi](http://www.ua.gov.tr/programlar/teklif-%C3%A7a%C4%9Fr%C4%B1lar%C4%B1) mutlaka incelenmelidir.

Diğer kaynak dokümanlar için ayrıca [web sayfamıza](http://www.ua.gov.tr/programlar/erasmus-programı/okul-e%C4%9Fitimi-program%C4%B1/faydal%C4%B1-link-ve-dok%C3%BCmanlar) bakınız.